# Administrationsmanual ImageBank 2

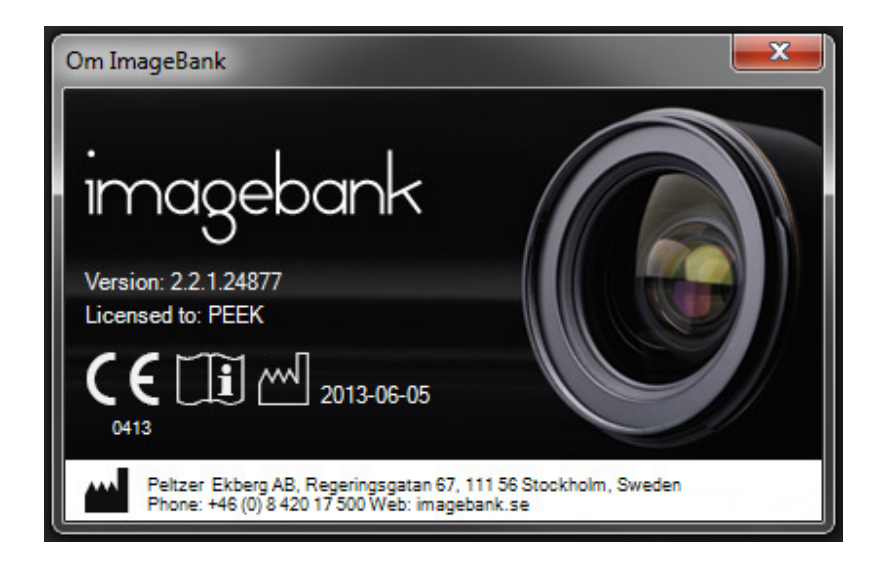

# INNEHÅLL

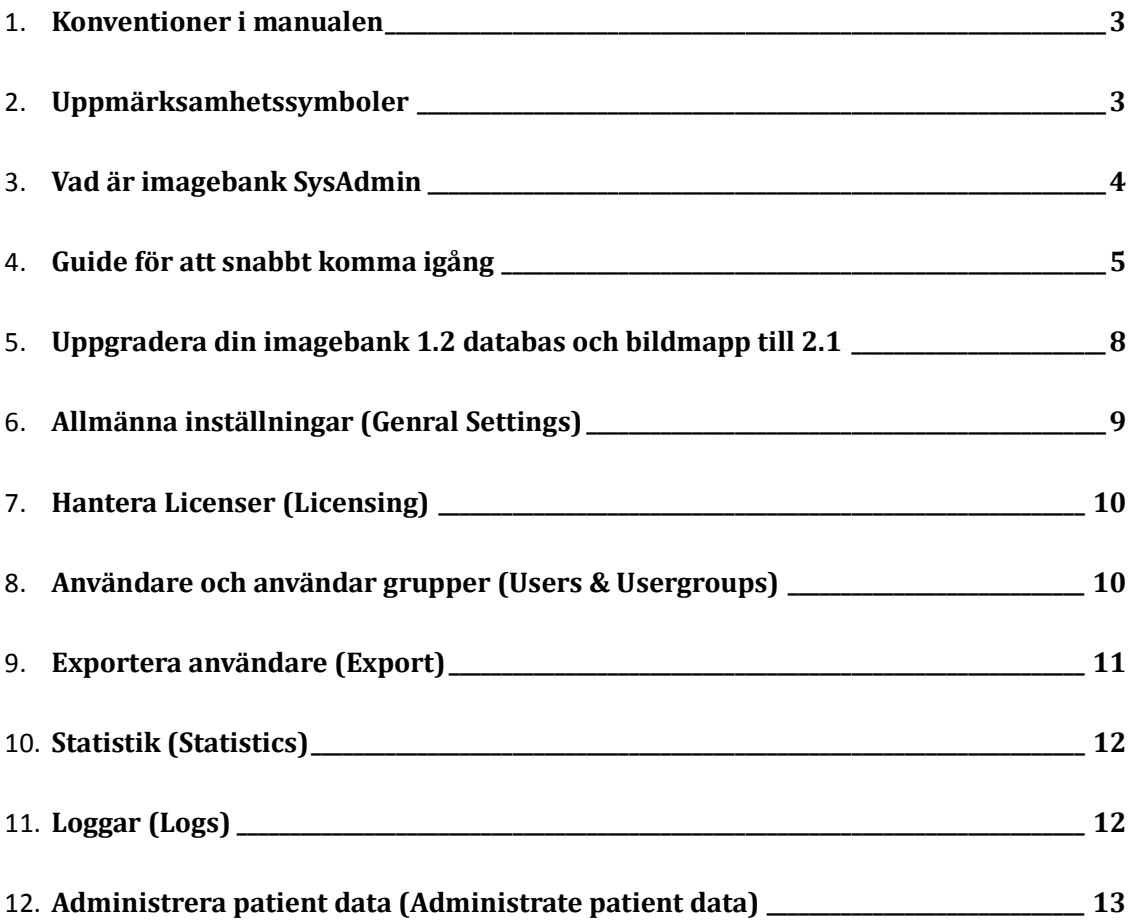

#### KONVENTIONER I MANUALEN

I manualen betecknar kursiva namn menyer/funktioner som finns i ImageBank.

Exempel: Databas = meny eller flik i programmet

I manualen betecknar namn med hakar knappar. Exempel: [Ta bild] = Knapp i programmet

Ett val som sker i flera steg betecknas med → Exempel: Arkiv → Ange TWAIN-enhet Välj menyn Arkiv följt av menyn Ange Twain-enhet

#### UPPMÄRKSAMHETSSYMBOLER

Följande symboler används av ImageBank.

Information: 0

 $\triangle$ Varning:

Programfel:

# VAD ÄR IMAGEBANK SYSADMIN

Imagebank SysAdmin är ett administratörs program som ni använder för att installera er licens och sätta upp en databas till Imagebank. Med hjälp av programmet kan ni även skapa konton, begränsningar och gemensamma inställningar för samtliga Imagebank klienter. Imagebank SysAdmin används endast på servern/huvuddatorn i nätverket.

Har ni sedan tidigare en äldre version av Imagebank så använder ni även Imagebanks System verktyg för att konvertera den gamla databasen och bilderna till den nya versionen.

Första gången ni öppna Imagebank SysAdmin så kommer ni till en 4 stegs guide som hjälper er att komma igång med grunderna. Där kan ni på några minuter sätta upp en ny databas i en befintlig SQL instans, samt installera er licens nyckel och sätta upp ert första konto för Imagebank.

### GUIDE FÖR ATT SNABBT KOMMA IGÅNG

När ni starta Imagebank System Administrator för första gången kommer den att märka att ni inte har någon databas kopplad till programmet och en guide för att komma igång startas. Om ni vill konfigurera Imagebank inställningarna manuellt kan ni klicka på "Skip Wizard" nere till vänster. Men att köra igenom guiden är rekommenderat.

#### Steg:

1. Connect to server: Det första ni får göra är att välja SQL server och instans där ni vill skapa databasen eller där er befintliga Imagebank databas finns. Efter att ha fyllt i informationen så trycker ni på knappen [Test connection]. Ni kommer sedan att se en text under knappen(grå markerade området) som berättar om kopplingen lyckades upprätthållas. Får ni ett "Connection Successful" kan ni klicka på knappen [Next] och gå vidare i guiden.

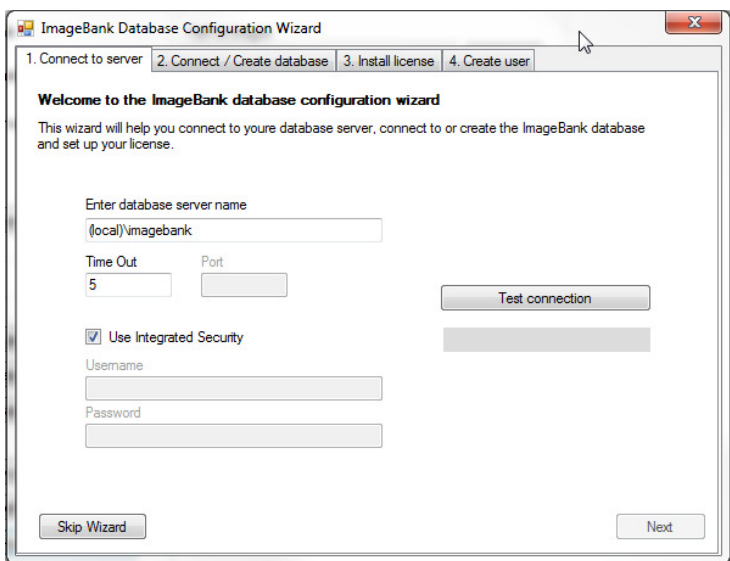

2. Connect / Create Database: Nu får ni välja om ni ska skapa en ny databas eller koppla till en befintlig databas.

> Skapa databas: Skriv in databas namnet och klicka sedan på "Create new ImageBank database". Efter några sekunder så kommer databasen vara redo.

Koppla till en befintlig databas: klicka på List Databases för att se alla databaser som finns i den valda instansen på SQL servern. Välj din Imagebank 2 databas och klicka på "Test selected database". I den gråa rutan under knappen kommer det stå om kopplingen lyckades.

Efter att ni skapat databas eller kopplat er till en fungerade Imagebank databas går ni vidare på [Next] knappen.

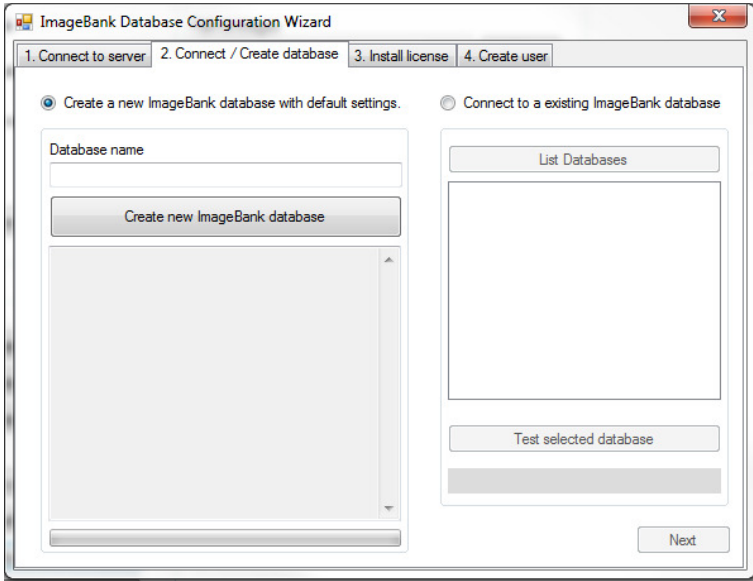

3. Install license: I det här steget ska ni koppla er licens fil till databasen. Klicka på knappen [Install New License File] och peka sedan ut vart er licens fil ligger. När ni valt filen kommer det att stå i textrutan under hur många Imagebank klienter ni har möjlighet att installera, vilket namn licensen står i, samt skapat datum.

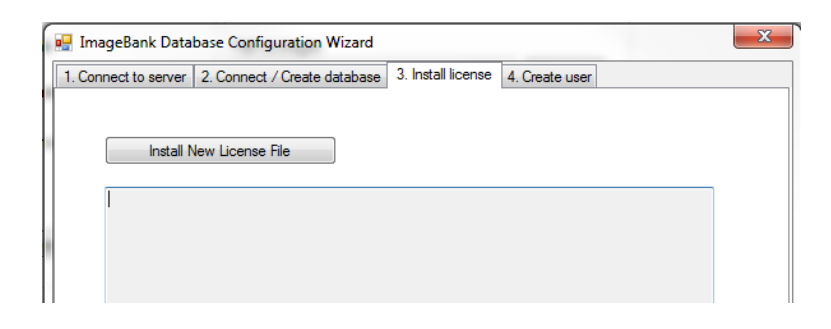

4. Create User: I sista steget får ni skapa ett administratörs konto för Imagebank. Som standard har man endast ett administratörs konto som samtliga klinter använder för att kunna ha en gemensam inställning med minimala begränsningar. Dem enda obligatoriska fälten är "Username" och "Password".

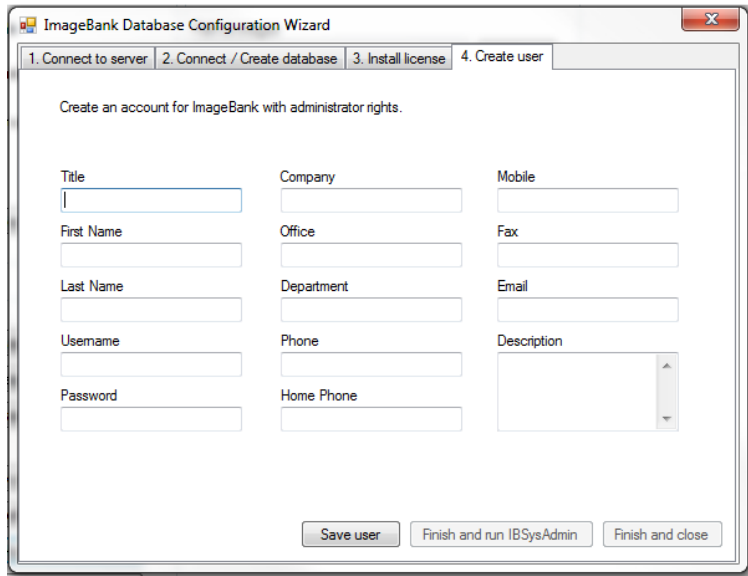

Efter att guiden är klar kan ni börja använda Imagebank klienterna med den nya databasen. Vill ni göra ytterligare inställningar kan ni klicka på [Finish and run IBSysAdmin].

### UPPGRADERA DIN IMAGEBANK 1.2 DATABAS OCH BILDMAPP TILL 2.1

Har ni haft Imagebank 1.2 tidigare och ska börja med 2.1 behöver ni konvertera den gamla databasen samt bildmappen till en ny struktur. Innan ni startar konverteringen behöver ni ha en tom och fungerade Imagebank 2.1 databas samt bildmapp. Det rekommenderas att ni även gör en backup på databasen och bildmappen som ska konverteras till 2.1. Den gamla databasen kommer att kopieras och föras in i den nya 2.1 databasen medans bildmappen "skrivs över" med en helt ny mapp struktur. Skulle något mot förmodan gå fel, är det alltid bra att ha en backup.

I konverteringsverktyget(Se bilden nedan) kan ni se 2.1 databasen till vänster dit all er patient data kommer att hamna. På höger sida väljer ni SQL server, instans och databas samt bildmapp som ska konverteras. Efter att ni pekat ut 1.2 databasen och bildmappen går ni vidare genom att klicka på [Test Connection].

I vänster hörn har ni 4 st. steg som ni kommer gå igenom vid konverteringen. Är kopplingen och databasen ok så låses första steget upp. Och går första steget igenom OK så låses nästa steg upp etc. Själva konverteringen kan ta rätt lång tid om ni har en stor databas och den rekommenderas att köras då ni har gott om tid.

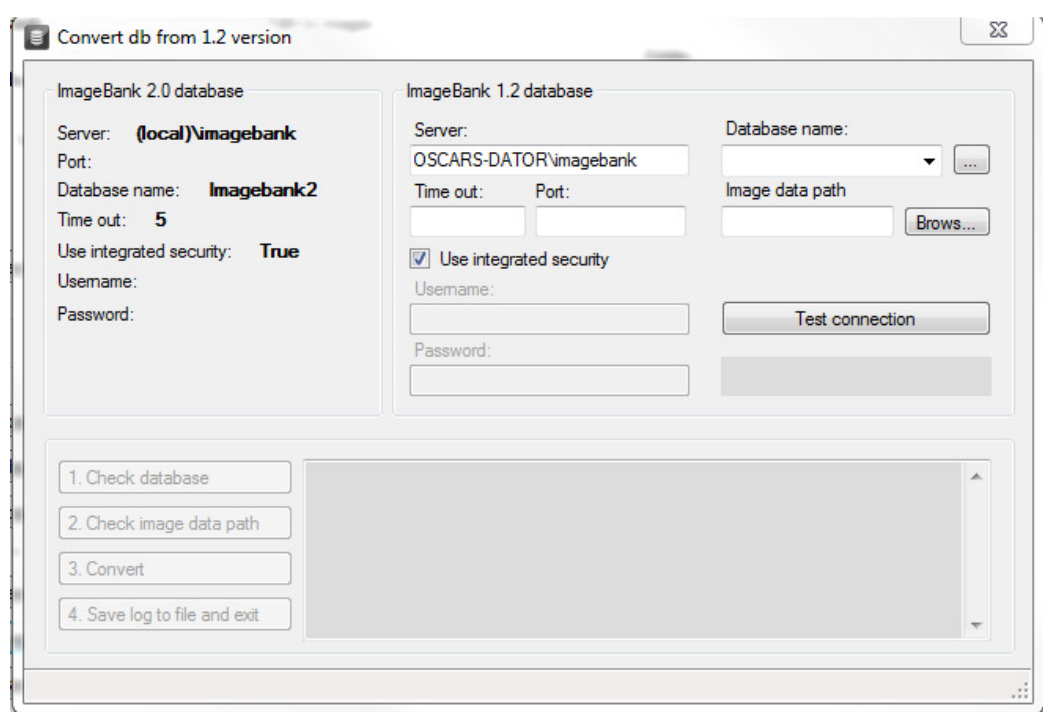

# ALLMÄNNA INSTÄLLNINGAR (GENRAL SETTINGS)

Här gör ni främst databas inställningar, har ni gått igenom guiden för databaskonfiguration kommer databas kopplingen att visas till vänster. Där kan ni även byta databas koppling och SQL server om den inte stämmer.

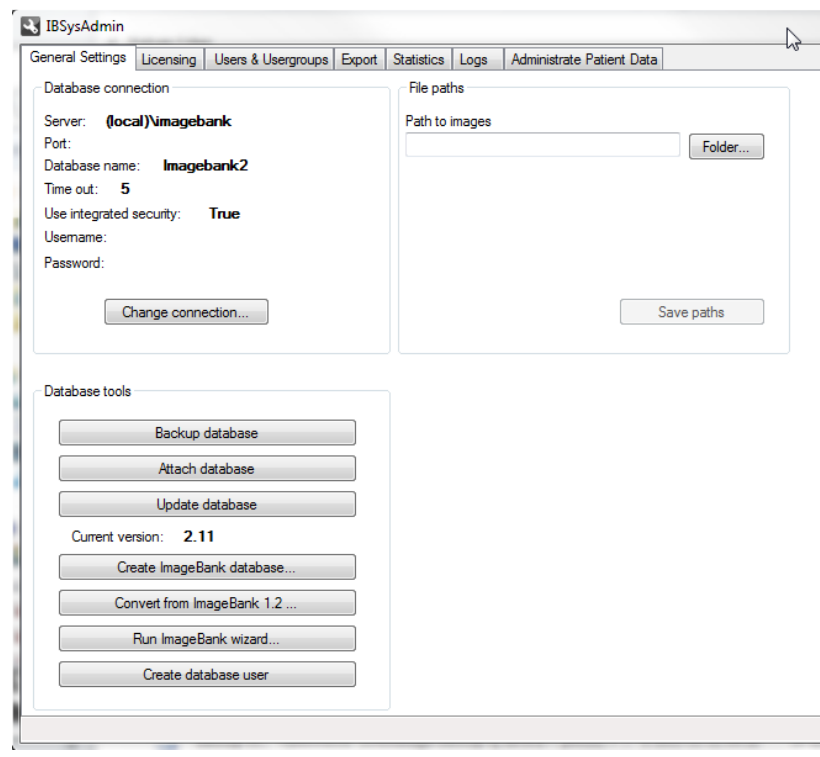

Till vänster om databas kopplingen har ni en generell sökväg till er bildmapp. Om ni har flera datorer som använder Imagebank och vill lägga in en standard sökväg till bilderna för alla klienter så kan ni göra det här. I annat fall ställer man in sökvägen till bildmappen separat på varje klient.

Längst ner har ni olika verktyg till databasen:

- Manuellt köra en backup av databasen.
- Koppla en befintlig Imagebank 2.1 databas till SQL servern.
- Uppdatera Imagebank databasen.
- Skapa en ny Imagebank 2.1 databas på den valda SQL servern.
- Starta en guide för att konvertera Imagebank databas och bildmapp från 1.2 till 2.1 (se sidan 5).
- Starta guiden för att snabbt komma igång, den går igenom databas koppling, licens och Imagebank konton(se sidan 2).
- Skapa användare för databasen, om ni inte vill använda SQL serverns instans användare.

# HANTERA LICENSER (LICENSING)

Här ser ni er aktiva licens fil som är kopplad till databasen. På vänster sida har ni antal licenser, antal aktiva licenser, skapat datum och till vem som licensen är registrerad. Om ni inte har någon installerad licens än eller om ni har uppgraderat er licens kan ni installera den nya på knappen [Install new license file].

På högersida kan ni lista alla aktiva licenser i nätverket och ta bort dem som ej är i bruk längre. Detta är viktigt då ni till exempel byter datorer eller får in nya datorer på mottagningen/kliniken. Licenserna låser sig till datorns MAC adress och ID, byter ni datorer behöver ni alltså ta bort den gamla licens kopplingen så att dom nya datorera får tillgång till en licens.

# ANVÄNDARE OCH ANVÄNDARGRUPPER

# (USERS & USERGROUPS)

Här hanterar ni Imagebanks användare. Vänstersidan används för att anpassa och lägga till användargrupper. Ni kan även använda er av "Active Directory"(AD) för dem som vill. Användargrupper används för att ge specifika begränsningar för en grupp användare.

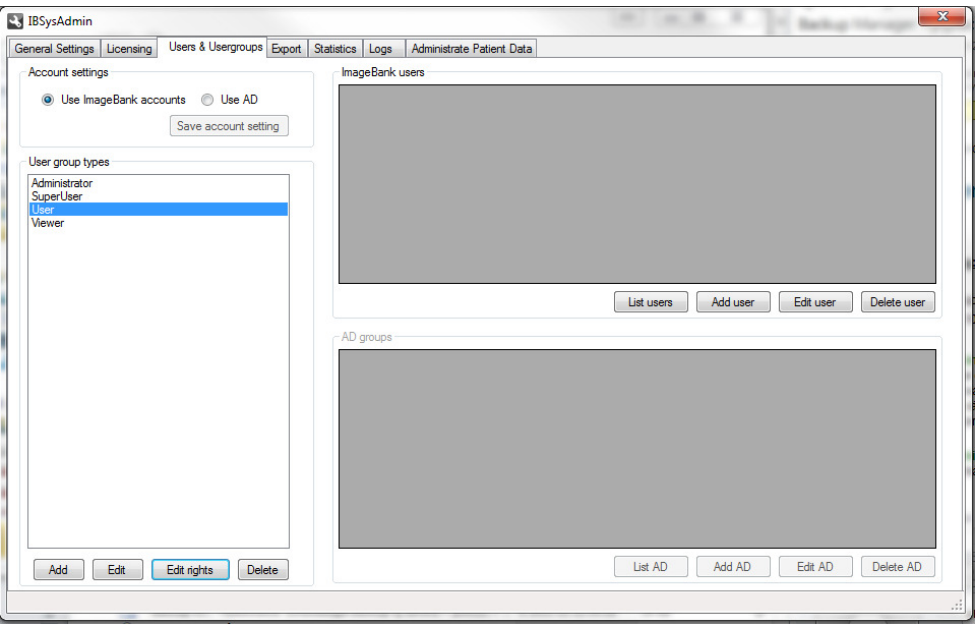

På högersidan kan ni lista alla användare för Imagebank eller AD, samt lägga till, ta bort och ändra befintliga användare. Att använda sig av olika användare kan vara bra i dom fall man använder sig av olika inställningar i Imagebank eller om man har olika behörigheter som personal på kliniken/mottagningen. Individuella inställningar ställer man in på Imagebank klienten efter att ha loggat in.

# EXPORTERA ANVÄNDARE (EXPORT)

Enligt Sveriges patientdatalag måste man kunna exportera patientdata till ett hanterbart och globalt standard för andra program att kunna tillämpa. Här har ni möjlighet att kunna exportera en eller flera patienter till till xml filer samt jpg2 bilder.

- Exportera alla patienter: För att exportera alla patienter klickar ni i [Export all patients], sedan väljer ni vart ni vill exportera all patientdata genom att klicka på knappen [Folder…]. Sen är det bara att klicka på [Export patients] längst ner till höger, och ni kommer få en log med allt som är exporterat.
- Exportera utvalda patienter: Klicka i [Export selected patients] och sedan på sök för att lista alla patienter. Vill ni söka på ett specifikt person nr skriver ni in det i rutan bredvid sök knappen och klickar sedan på sök.

Ni väljer sedan patient i listan på vänster sida och klickar på [Select >>] knappen. Patienten kommer då att hoppa över till höger lista. För att ta bort en vald patient från höger lista med valda patienter, klickar ni på knappen längst ner [Remove selected patient].

När ni har valt patient/patienter väljer ni vart ni vill exportera dem genom att klicka på [Folder…]. Sen är det bara att klicka på [Export patients] längst ner till höger, och ni kommer få en log med alla som är exporterat.

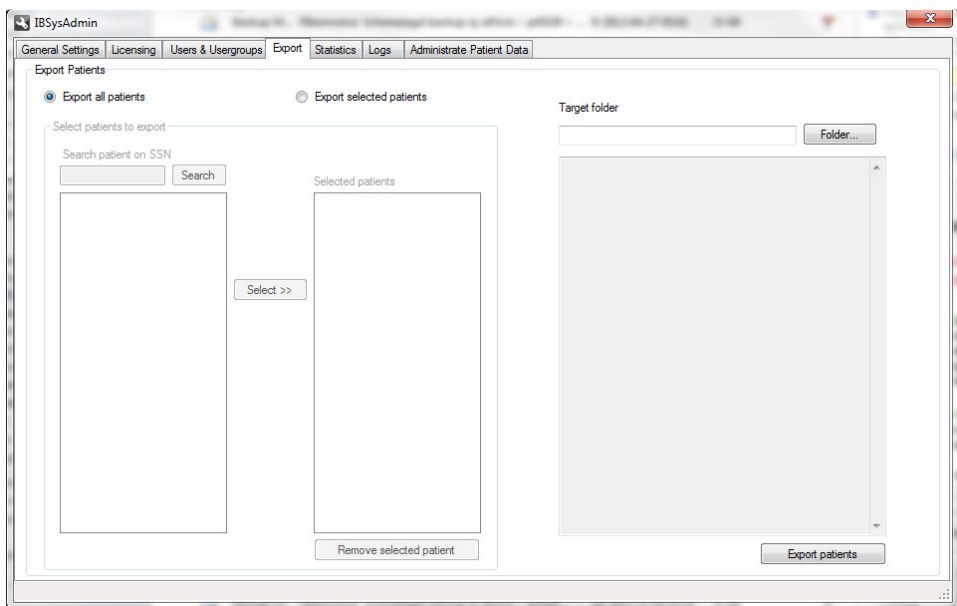

# STATISTIK (STATISTICS)

Här kan ni se databas koppling, bildmappen sökväg, antal patienter, bilder, video och ljud filer som finns kopplat till Imagebank. För att få fram statistiken måste ni trycka på [Generate statistics], statistiken kommer sedan att visas till höger. Ni kan även skriva ut resultatet med [Print] knappen längst ner till höger.

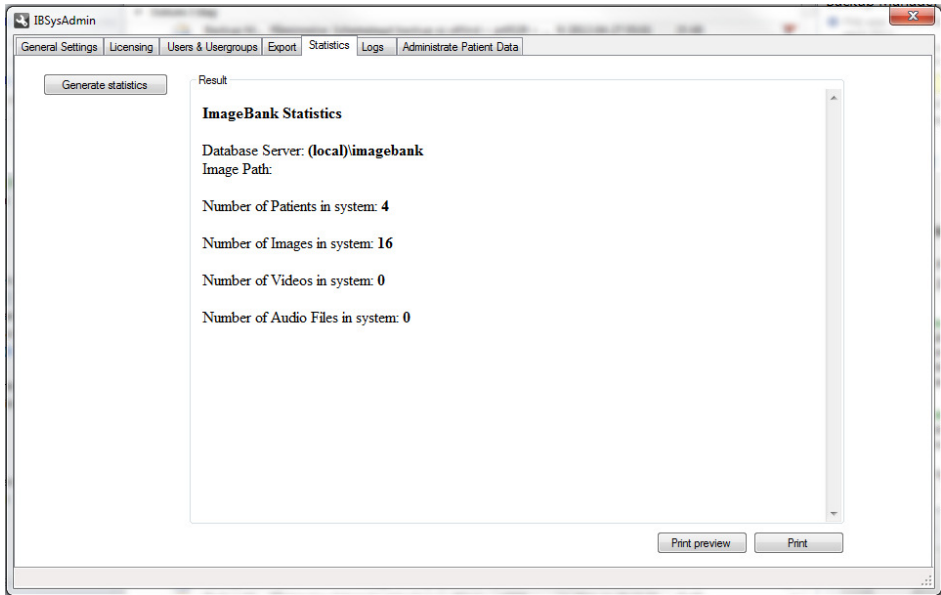

# LOGGAR (LOGS)

Här kan ni följa loggarna för samtliga patienter och se alla förändringar som skett sedan patient först skapades i Imagebanks databas. Ni kan även se system loggarna för Imagebank och följa alla inloggningar som skett.

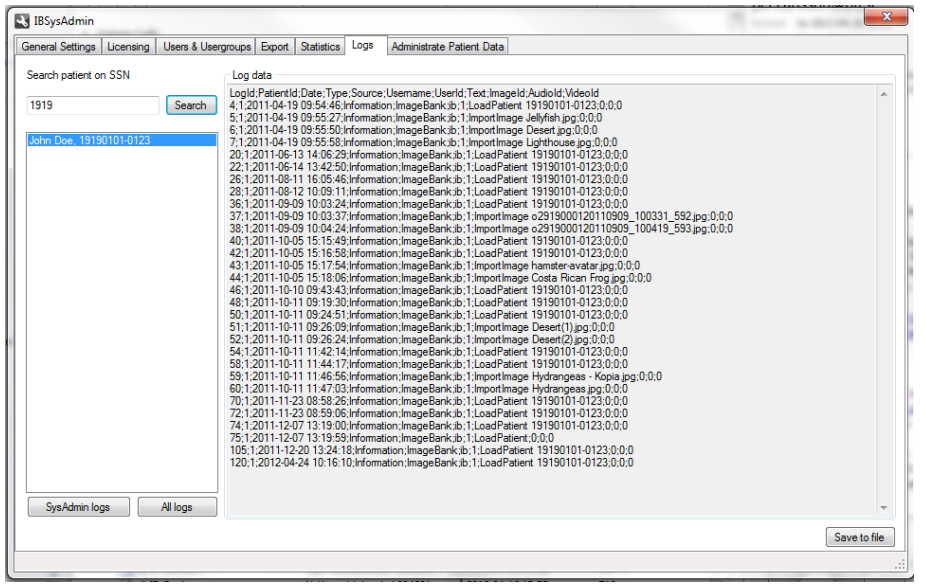

# ADMINISTRERA PATIENTDATA

### (ADMINISTRATE PATIENT DATA)

Här kan ni kolla patienternas uppgifter, ta bort patienter och signera patient status. Ett signerat patient status går ej att redigera från Imagebank till dess att det av signeras av en administratör.

Längst till vänster har ni sökfönstret för patienter, lämnas person nr blankt så visas alla patienter i hela databasen.

Andra fönstret från vänster visar markerad patients uppgifter.

Tredje fönstret visar alla aktiva status som markerad patient har. För att signera ett status markerar ni det som ska signeras sedan trycker ni på knappen [Sign selected image set]. Statuset blir då signerat och alla bilder, video och ljud filer kommer inte att kunna redigeras förens det av signeras.

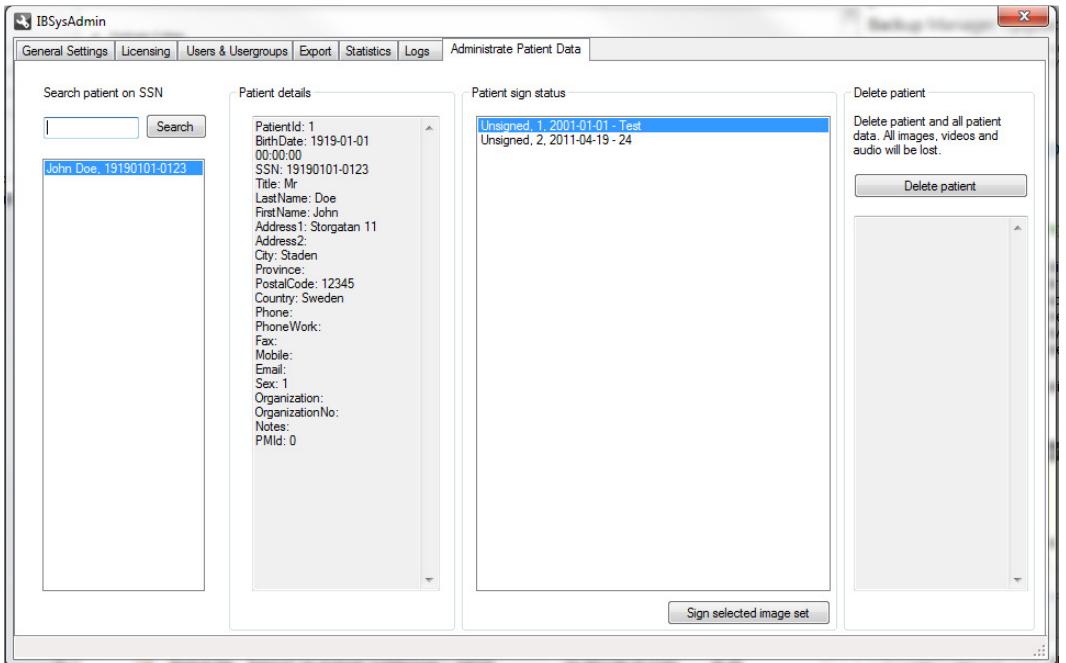

#### **BACKUP**

En fullständig backup på ImageBank kräver att man gör backup på både bildmappen och databasen.

Databasen: För att göra backup på Imagebanks Databas bör man schemalägga en backup i ert SQL manager program på servern/huvuddatorn.

Bildmapen: Använd ett backup program eller ett skript för att schemalägga en backup på bildmappen till en molntjänst eller en extra hårddisk.